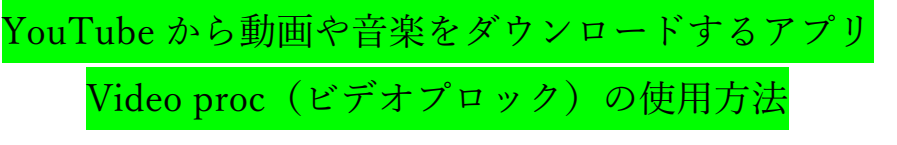

# A:動画のダウンロード方法

### 1.Videoproc(ビデオプロック)の起動

①Windows スタート・ボタンをクリック ⇒ ②VideoProc をクリックし起動します

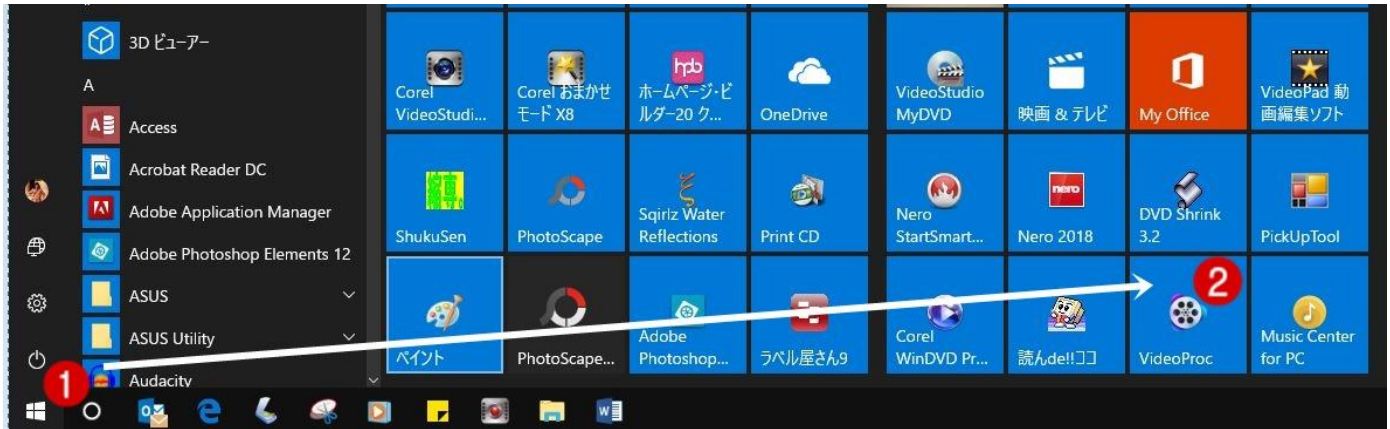

2.Videoproc の起動画面(下図の有料化への宣伝画面はスキップしてください)

①[後で通知する>>]ボタンをクリック

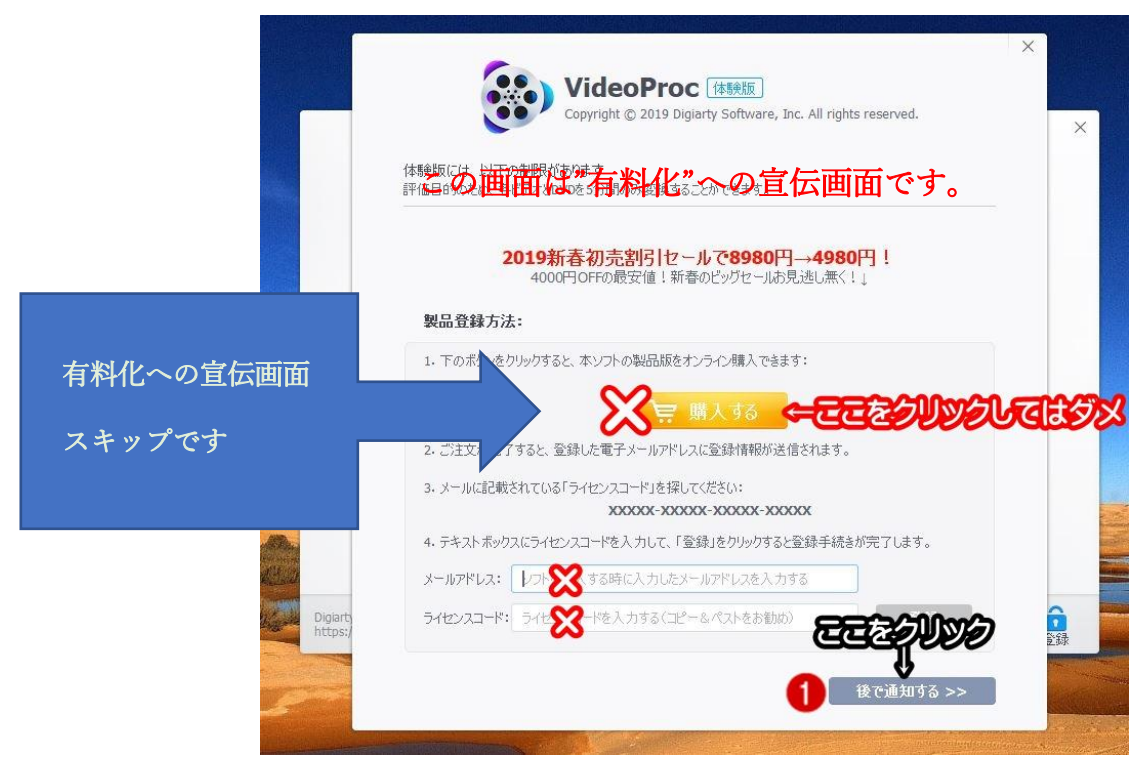

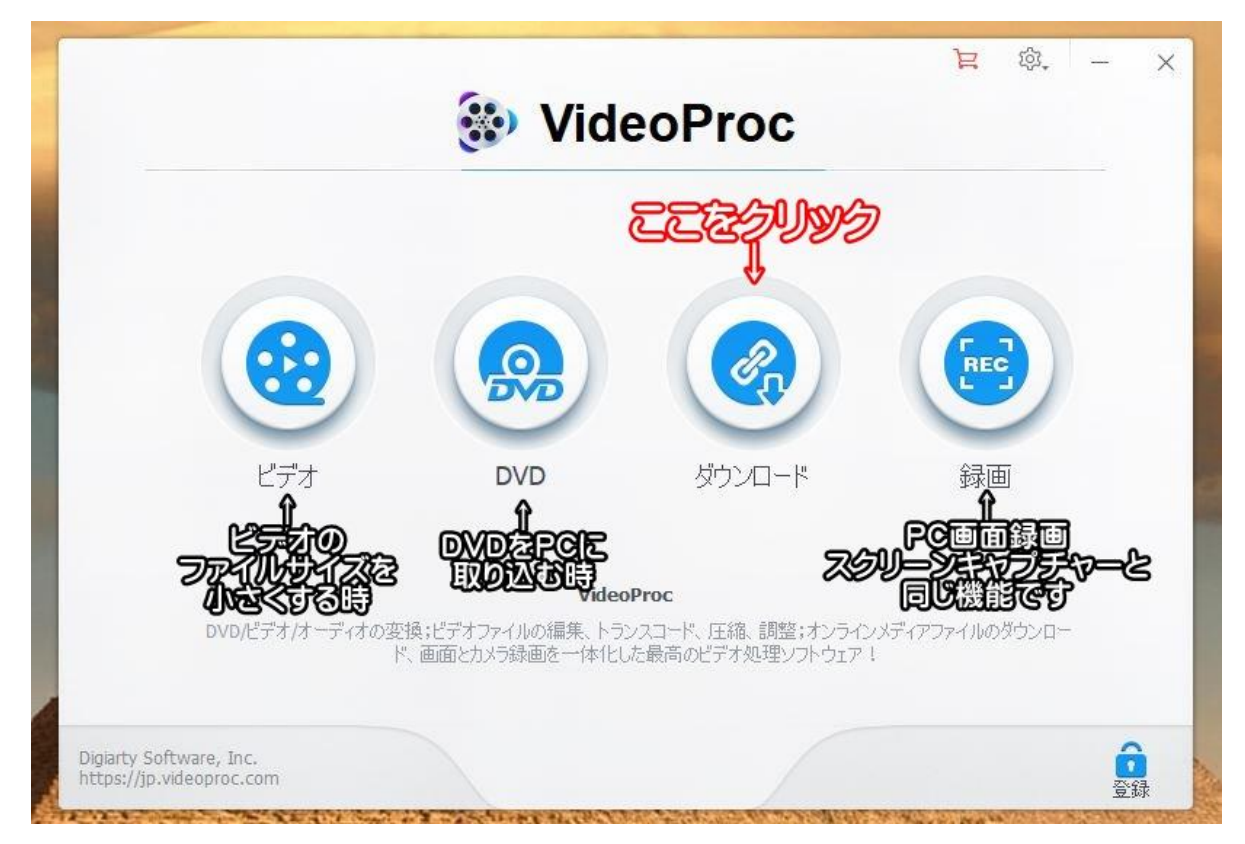

4.ビデオを取り込む時【音楽を取り込む時は 7 ページに飛んでください】

[ビデオ追加]ボタンをクリックです。

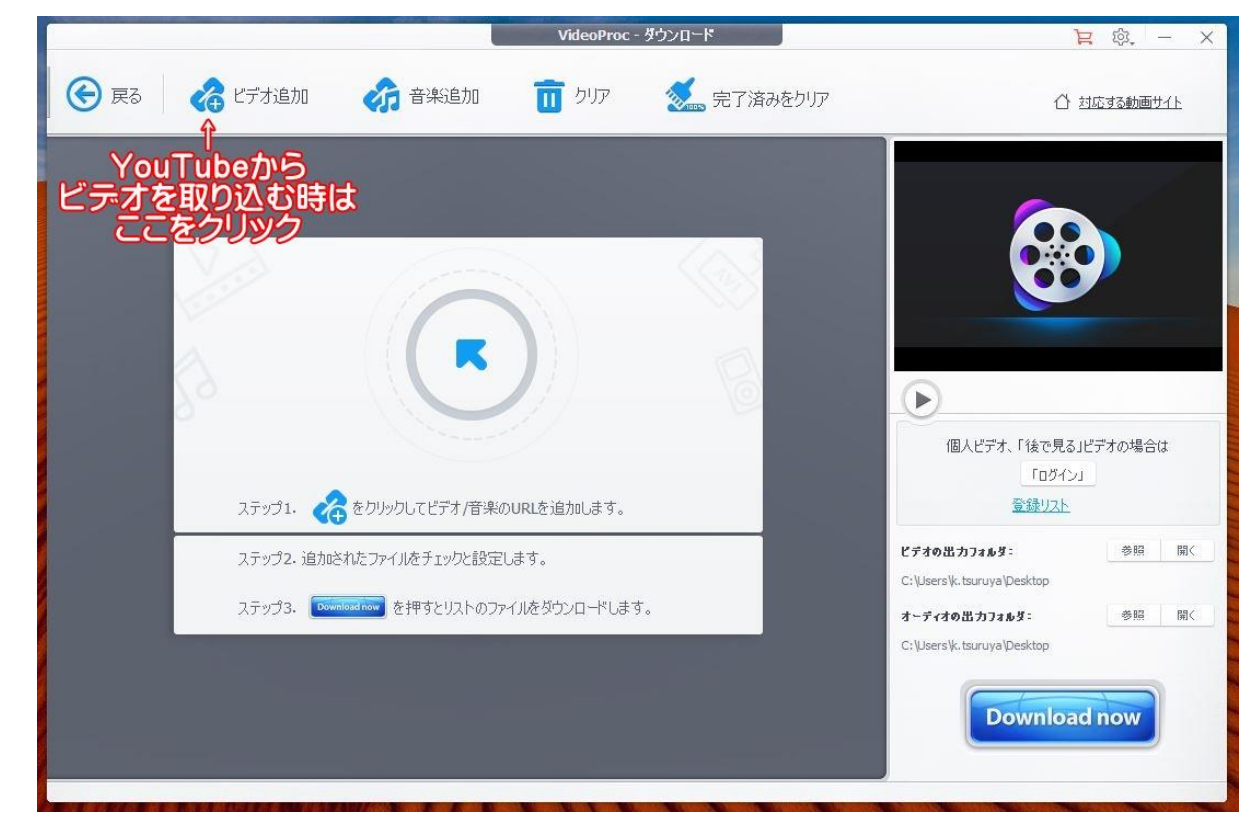

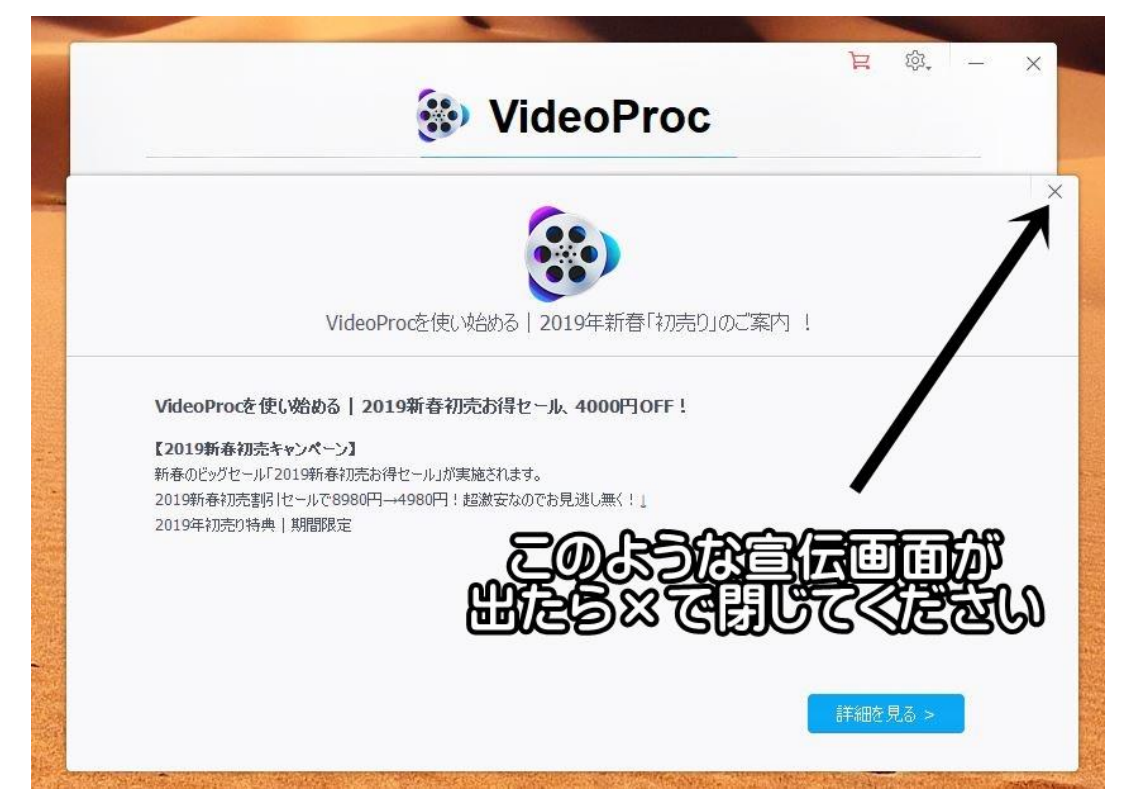

6. VidoProc 画面を出したまま、インターネット YouTube を起動し、PC に取り込みたい映像

(ビデオ)を再生します。下は事例です。

ビデオを止めて、URL をコピーしてください。

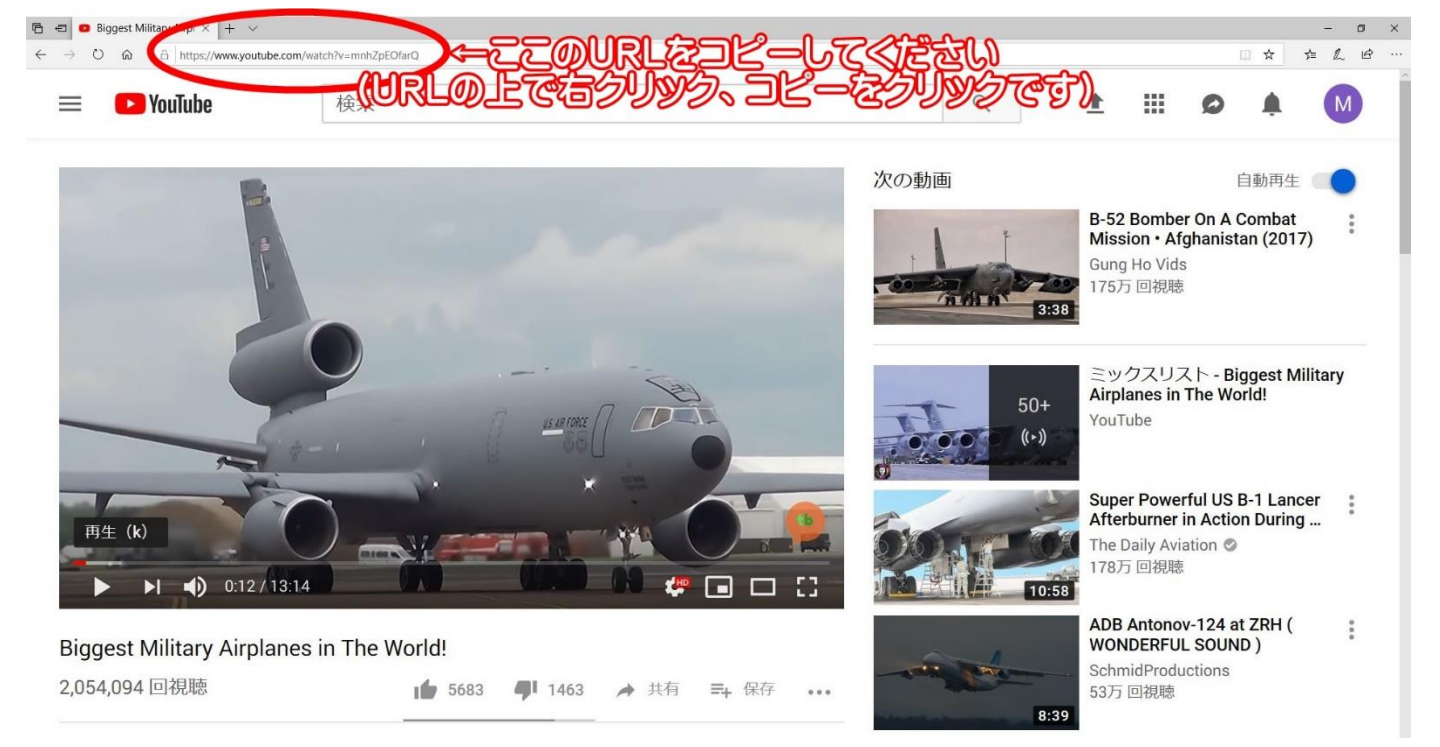

7. URL を貼り付ける。

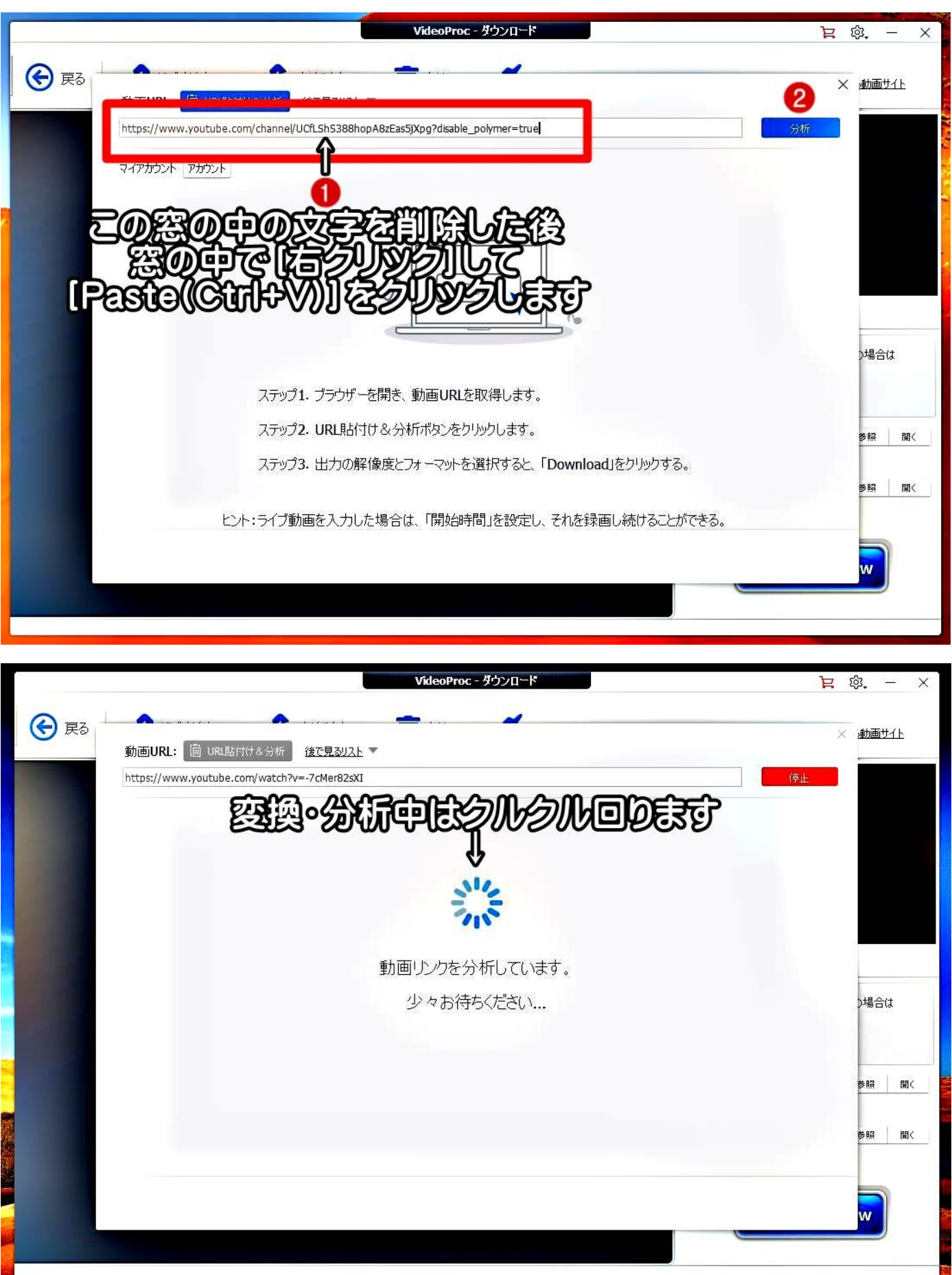

OURL を書き換える ⇒ 2 [分析] ボタンをクリックします

8.ダウンロード。 変換が完了すると下図の画面になります。

①[選ばれた動画をダウンロード]ボタンをクリックしてください。

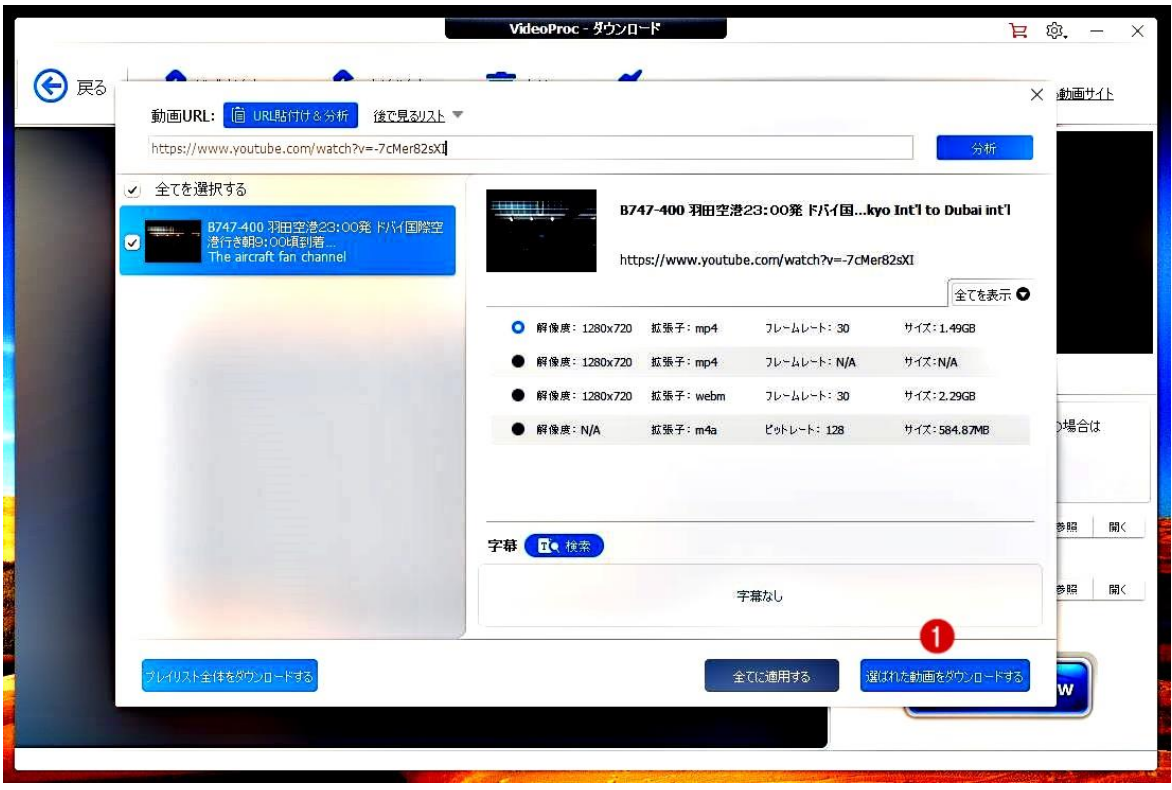

9. 1ダウンロードした動画を保存するフォルダーを指定してください。(ここの部分重要です)

②[Download now]ボタンをクリックです。

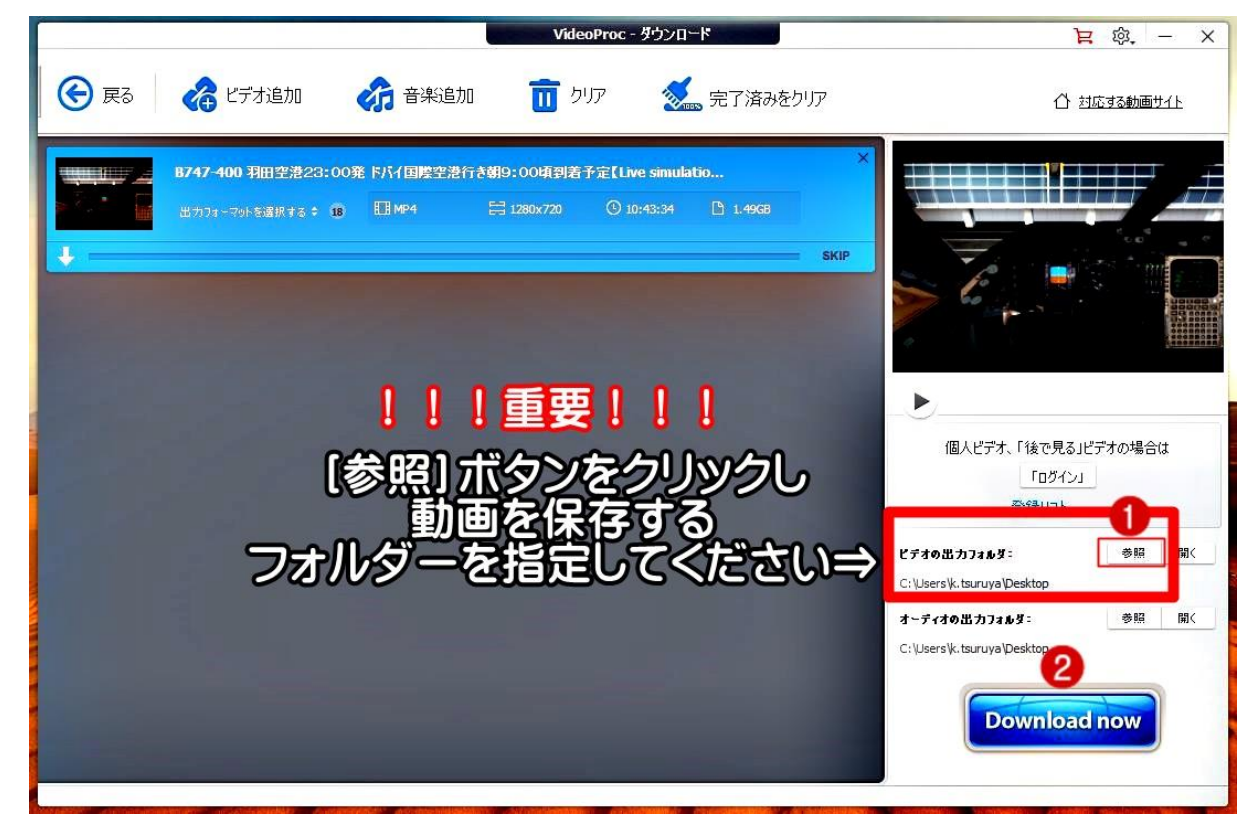

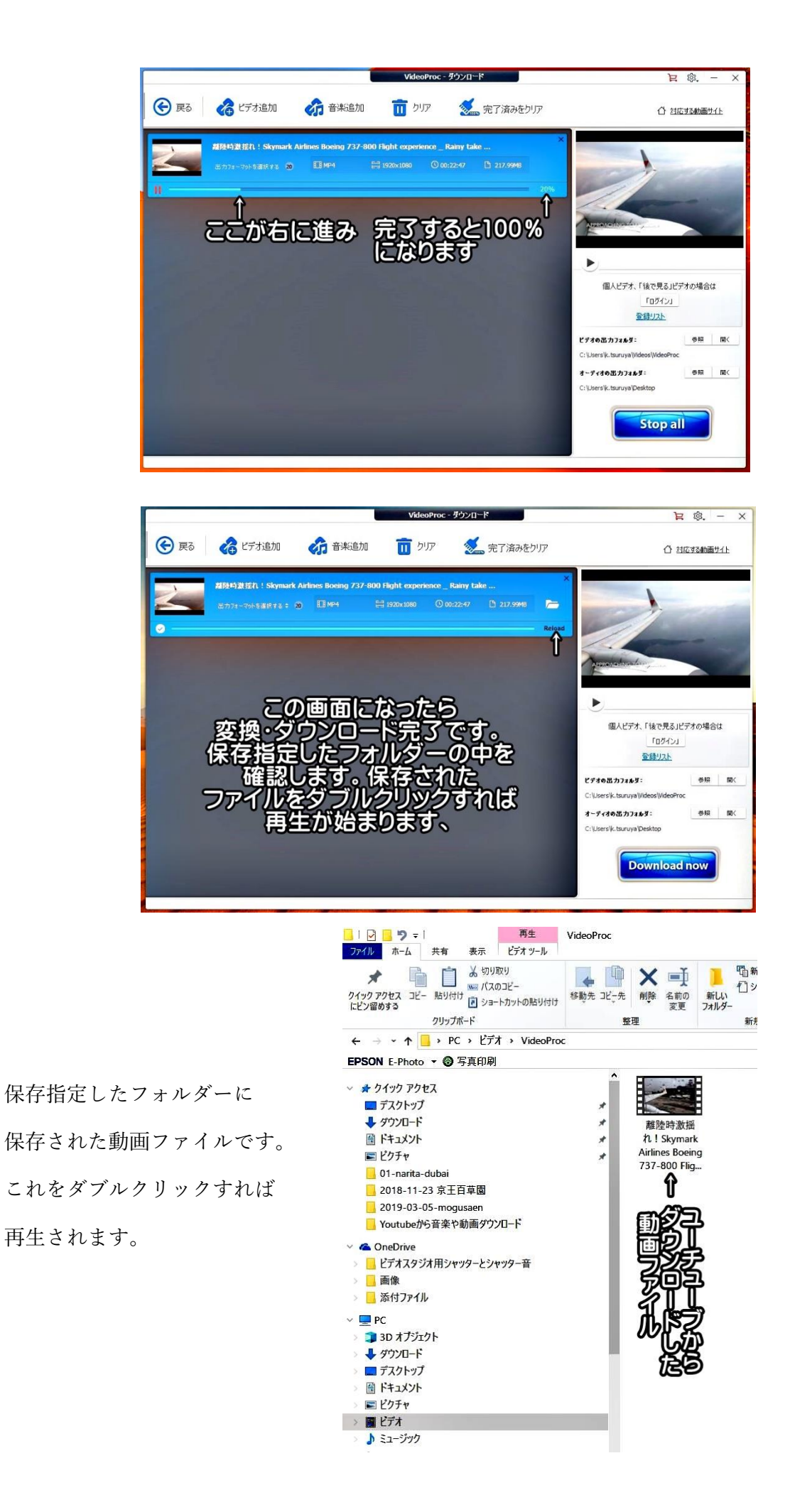

# B:音楽(音声)のダウンロード方法

1.アプリ Videoprob の起動までは前項と同じです。

2.音楽をダウンロードする時は「音楽追加]ボタンをクリックです。

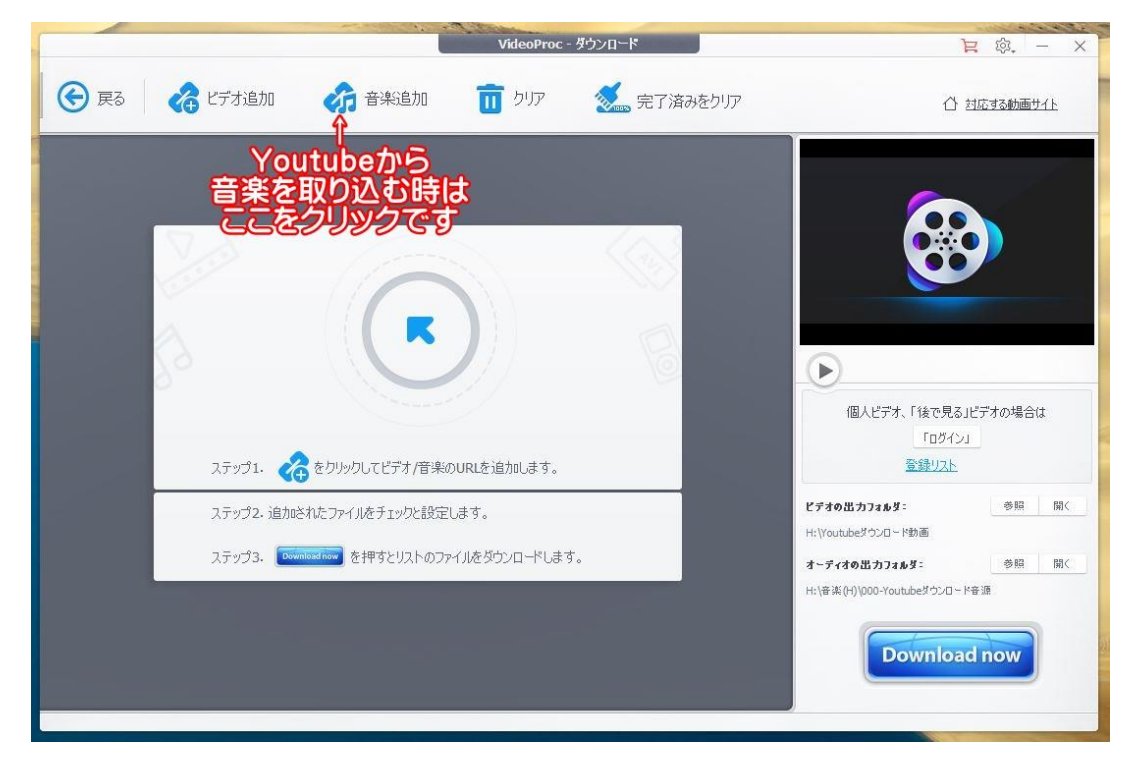

3.URL 窓に表示された文字を、一旦削除し、窓を空欄にして下さい

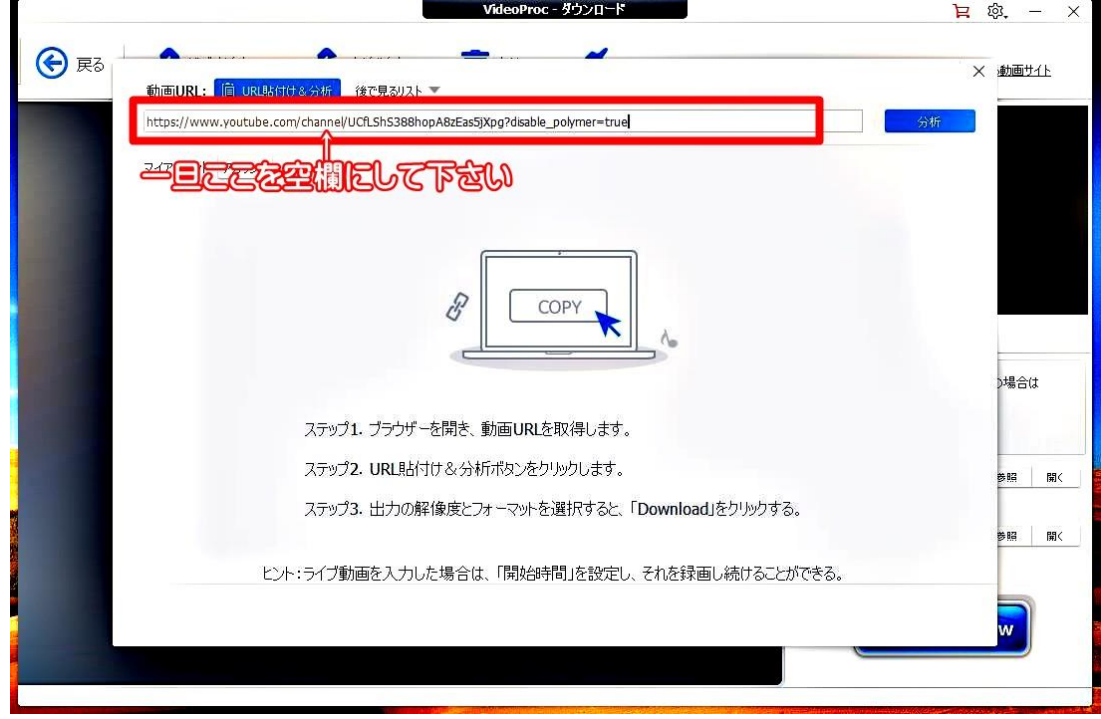

4.アプリはそのままで、音楽 Youtube を起動し、少し再生します。

再生を一旦止め、URL をコピーしてください。

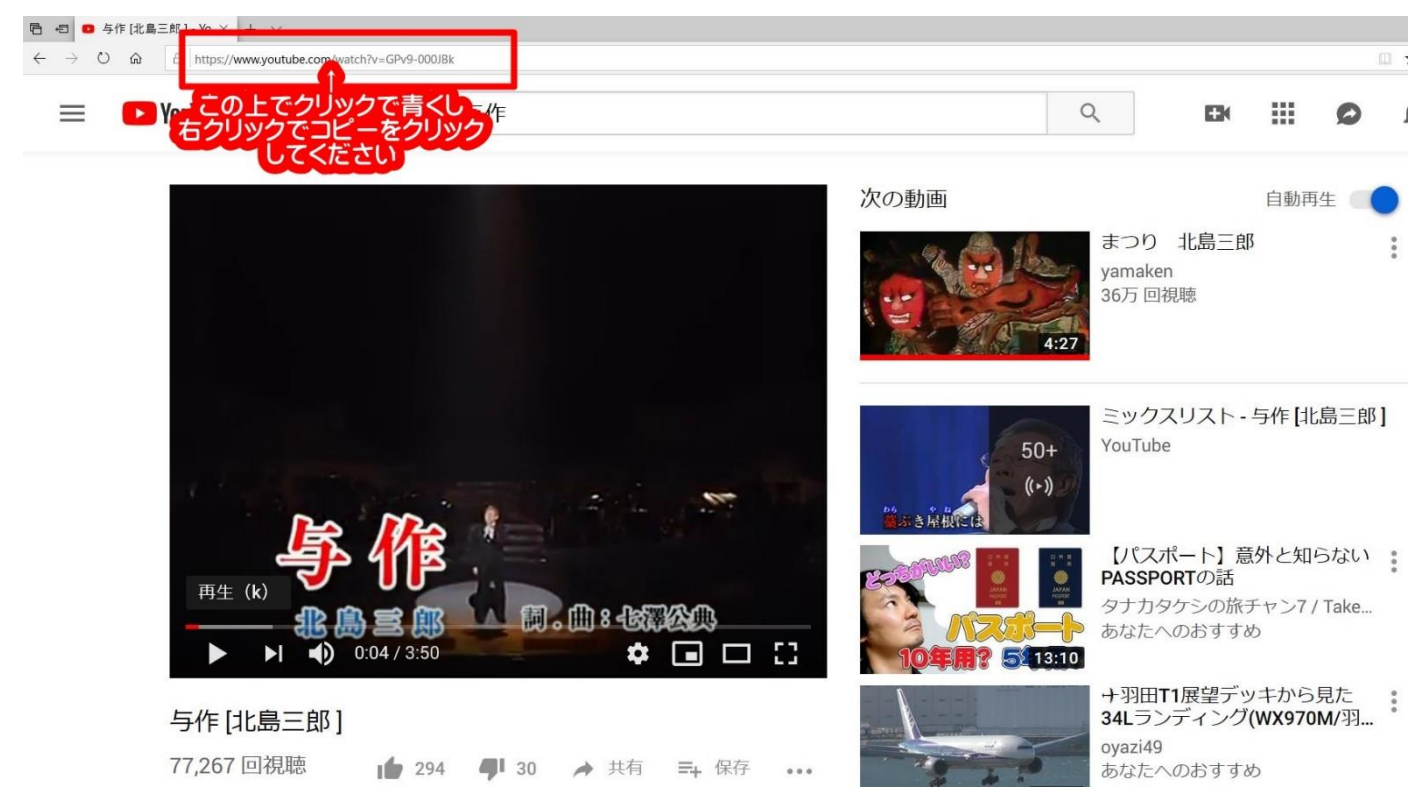

5.タスクバーの"Videoproc"をクリックし、①の窓の上で右クリック ⇒ 貼り付けをクリック

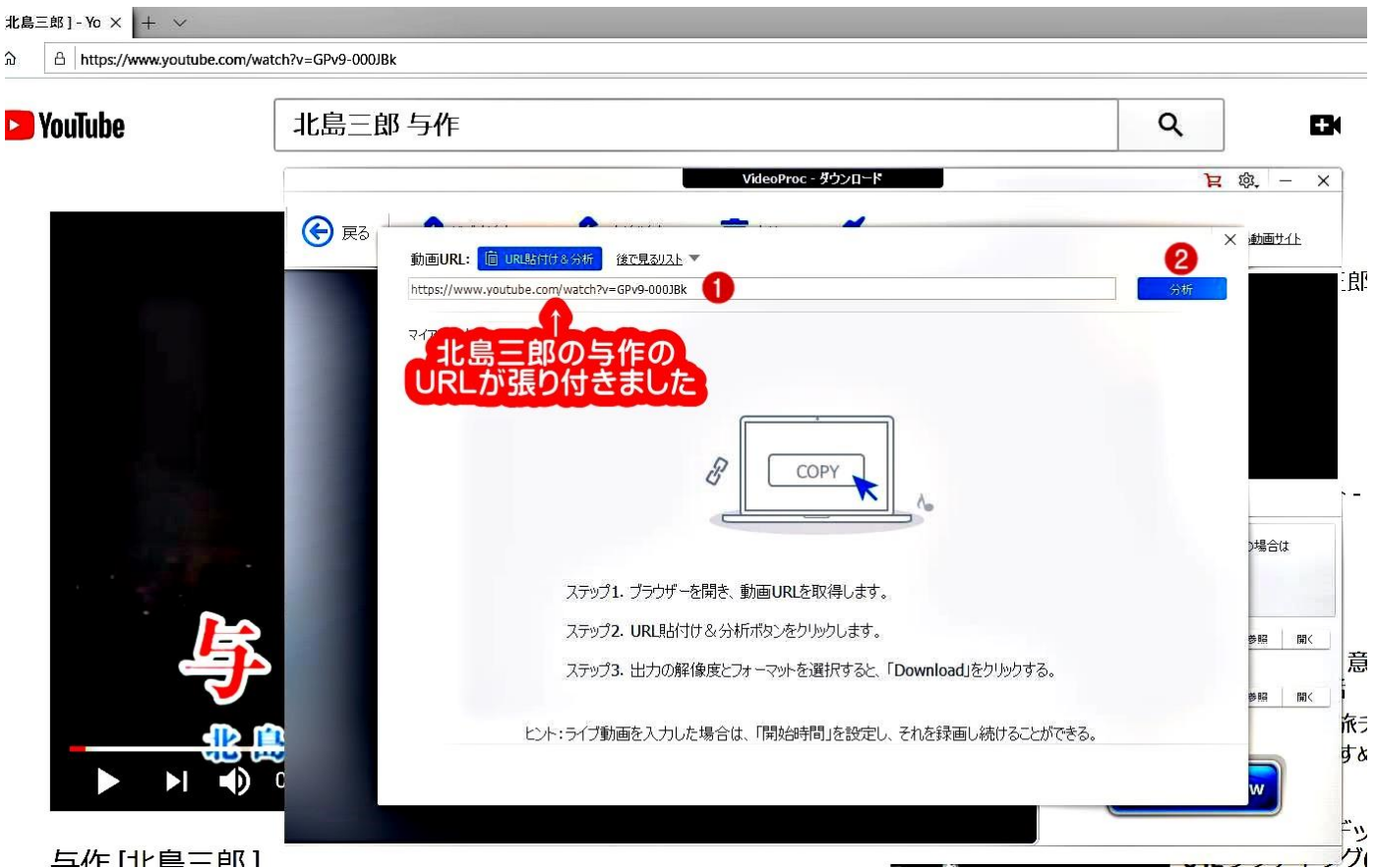

②分析をクリック

**与作 HP自二邮1** 

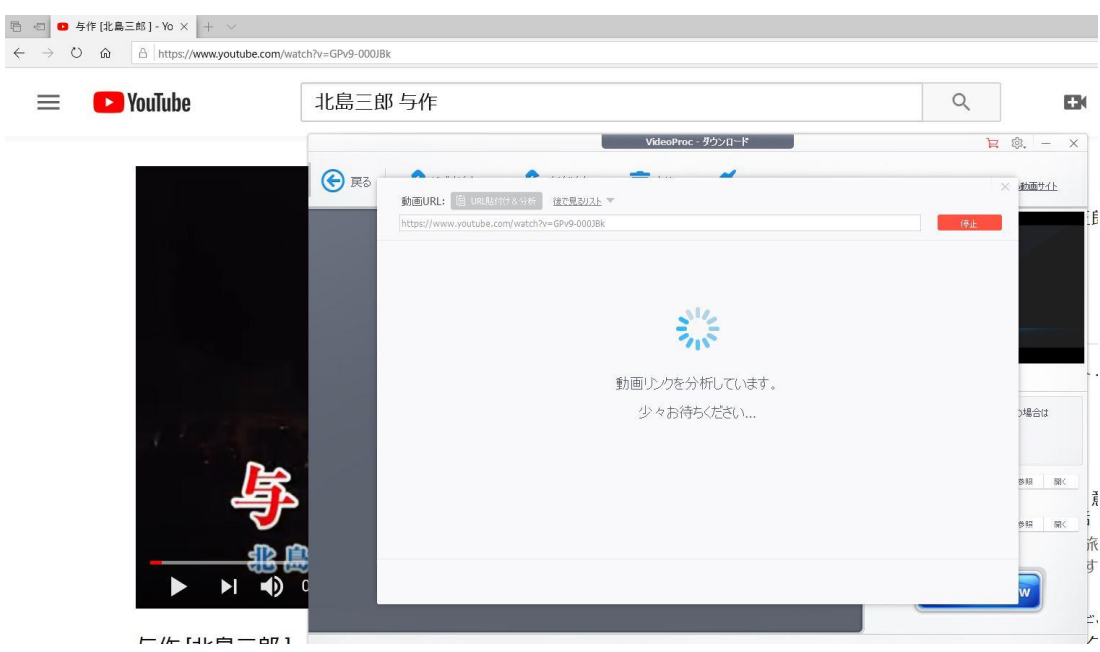

6.[選ばれた動画をダウンロードする]

## ①[選ばれた動画をダウンロードする]ボタンをクリックします

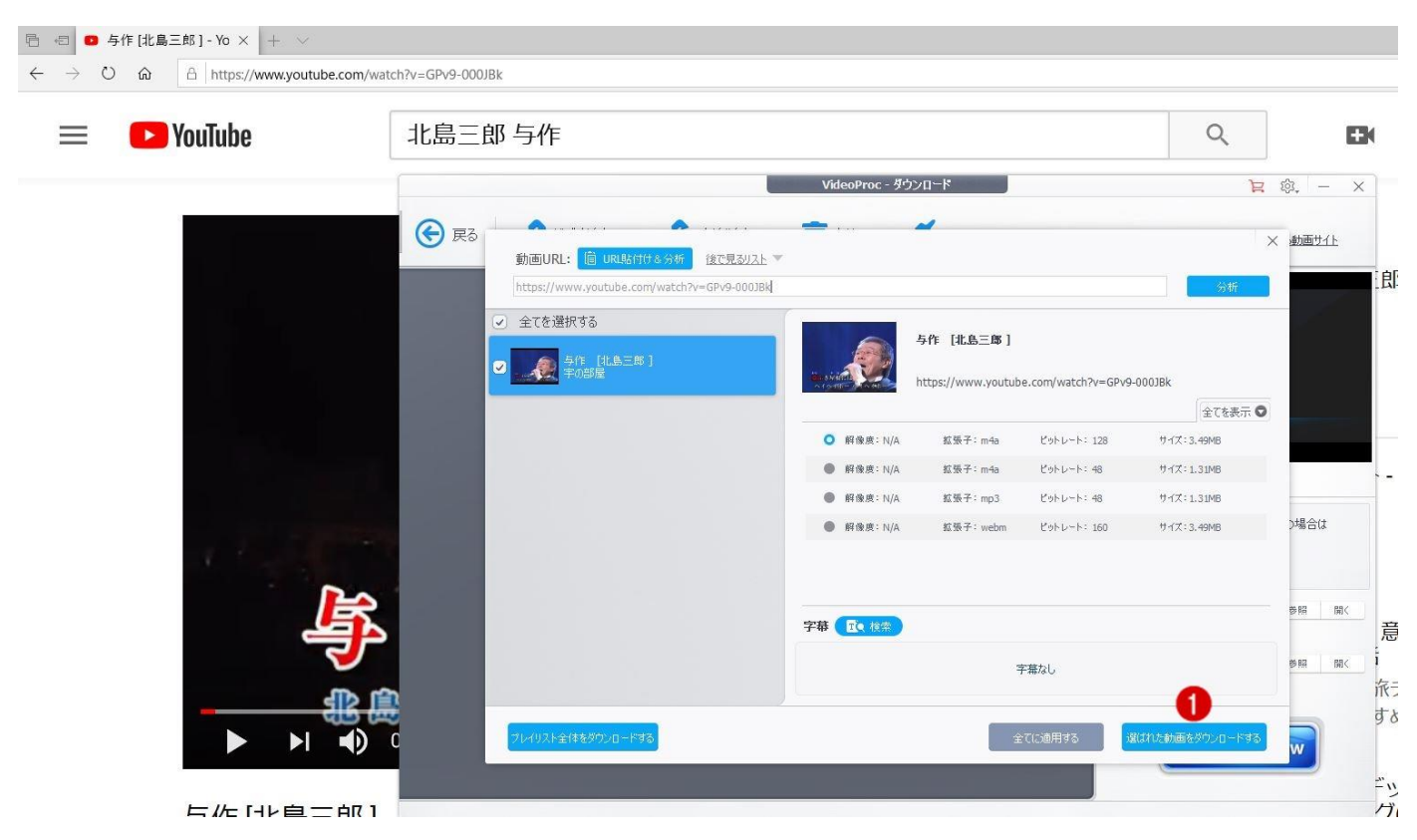

7.①音楽の"出力フォーマットを選択し ⇒ ②フォーマット:mp3 にチェックを入れます ③ダウンロードした音楽の保存先を[参照]ボタンをクリックして指定してください。 最後<40 [Download now] ボタンをクリックしてください。

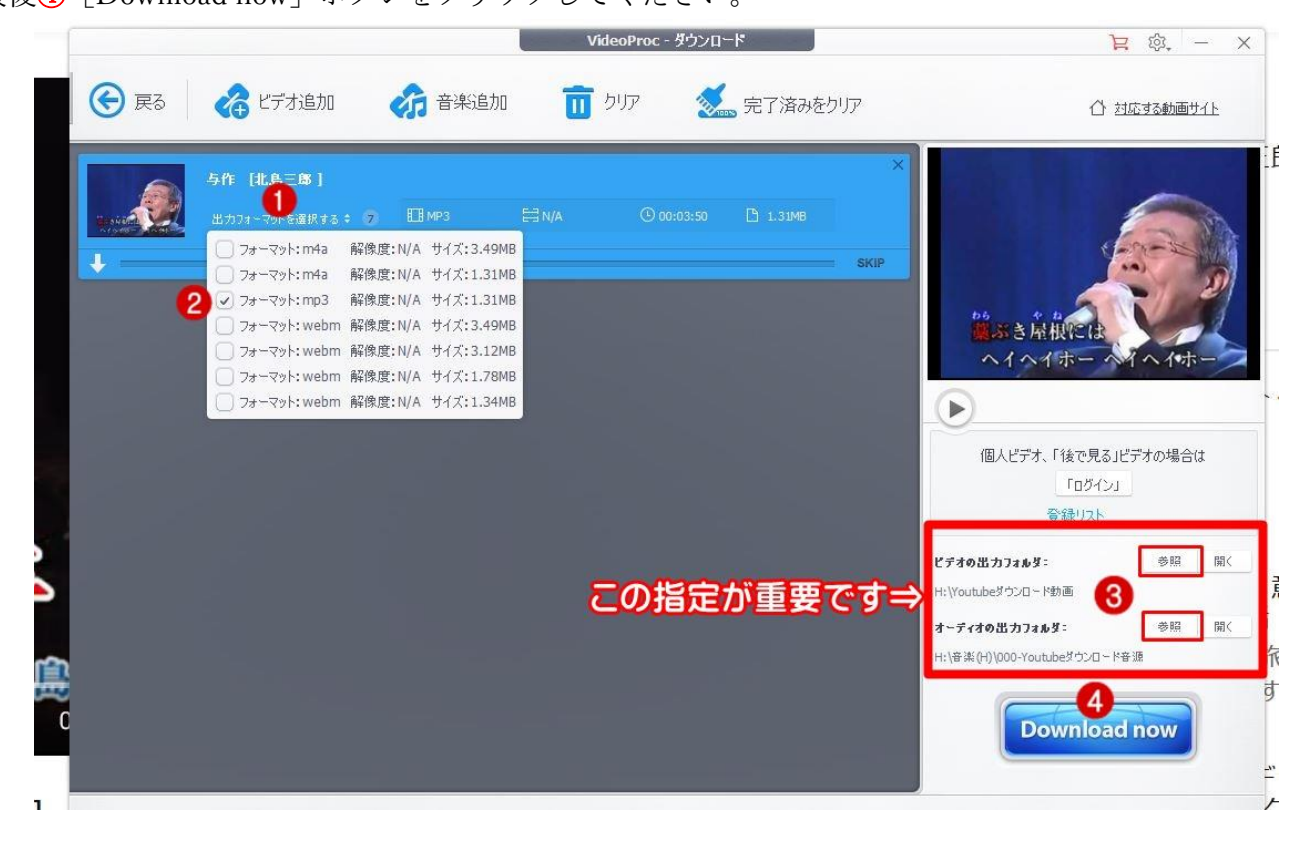

8.ダウンロード:音楽のダウンロードは早く、2~3 秒で完了します。

ダウンロード後、保存先のフォルダーを開き、ファイルをダブルクリックすれば演奏が開始されます。

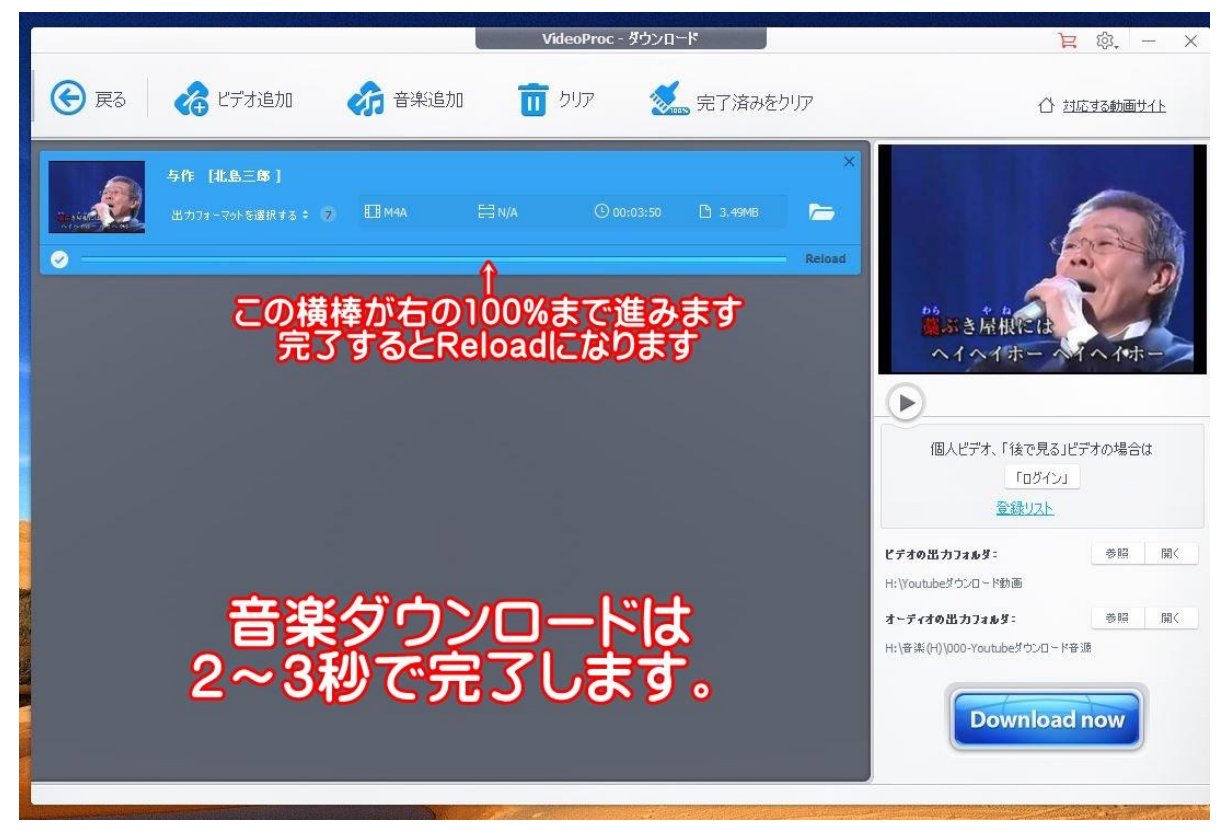